**July 2015** 

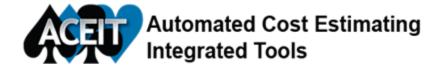

## TIPS and TRICKS

## Here are a few ACE tips that you might find useful!

1. To **drag and drop** a column: Click on the column header, then move your cursor into the column. The cursor should look like a cross. Now move the cursor to either edge of the column. When the cursor shape changes to an arrow, click and drag the column to the desired position.

| Ŧ | WBS/CES Description | Approp | Unique ID | Point Estimate  | Phasing<br>Method | Equation / Throughput |
|---|---------------------|--------|-----------|-----------------|-------------------|-----------------------|
| 1 | ** EXAMPLE FILE **  |        |           |                 |                   |                       |
| 2 | Estimate            | _      | *Estimate |                 |                   |                       |
| 3 | Total               |        |           | \$ 54,751.265*  |                   | <b>(</b>              |
| 4 | Manufacturing       |        | MfgS      | \$ 38,659.954 * |                   |                       |
| 5 | Air Vehicle         | APF    | AV\$      | \$ 33,617.351 * | 1                 | AV_UCS*BuyQty         |
| ÷ | WBS/CES Description | Approp | Unique ID | Point Estimate  | Phasing<br>Method | Equation / Throughput |
| 1 | " EXAMPLE FILE "    |        |           |                 | Г                 |                       |
| 2 | Estimate            |        | *Estimate |                 | 6                 |                       |
| 3 | Total               |        |           | \$ 54,751.265 * |                   |                       |
| 4 | Manufacturing       |        | MitgS     | \$ 38,659.954 * | -                 |                       |
| 5 | Air Vehicle         | APF    | AVS       | \$ 33,617.351 * | +                 | AV_UCS * BuyQty       |

- 2. To **lock or unlock a row**, simply click on the row number (so the entire row is highlighted), then right click and select Lock or Unlock to change the row's attributes. When a row is locked, it cannot be edited. If the documentation editor is open in another window, the row will be locked by default and you cannot unlock it until you close the definition.
- 3. To visit recently viewed rows, use the **forward**, **back and recent rows** buttons found to the left of the formula bar. These buttons work similar to the forward/back buttons in your browser.

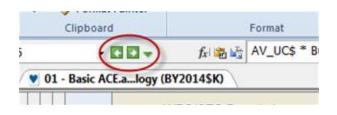

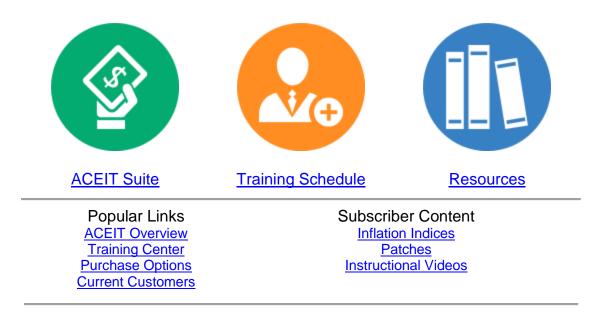

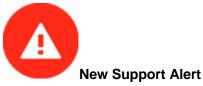

WARNING: Inputs/Results Viewer (IRV) displays incorrect PE percentile for TY RI\$K allocated results

Date: 5/29/2015 Application: ACE Version: 7.4b

**Problem**: When viewing TY/SY Phased RI\$K allocated results in the IRV at a particular probability level, the percentile of the PE (in parenthesis) in the Total column is incorrect. The total and fiscal year values are correct.

**Solution**: As a workaround, create a Phased allocated report to see correct PE percentile (in parenthesis) in the Total column.

ACEIT Website | Privacy | Legal | Contact Us

You are receiving this email because you are associated with an active ACEIT site and have registered on the ACEIT website. To be removed from this e-mail, <u>update your e-mail preference(s)</u> on the My Account section of our website.

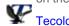

Tecolote Research, Inc. © copyright 2004-2015